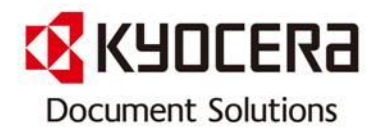

# 팩스 수신하여 컴퓨터로 전송하기 (Spam FAX 방지)

[Contact Center로 자주 문의하는 내용을 사용자가 알기 쉽게 작성한 매뉴얼 입니다.]

Dec. 2013

Contact Center Customer Support Department

KYOCERA Document Solutions Korea Co., Ltd.

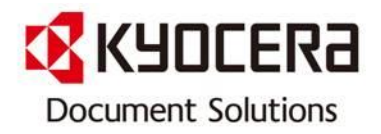

# INDEX

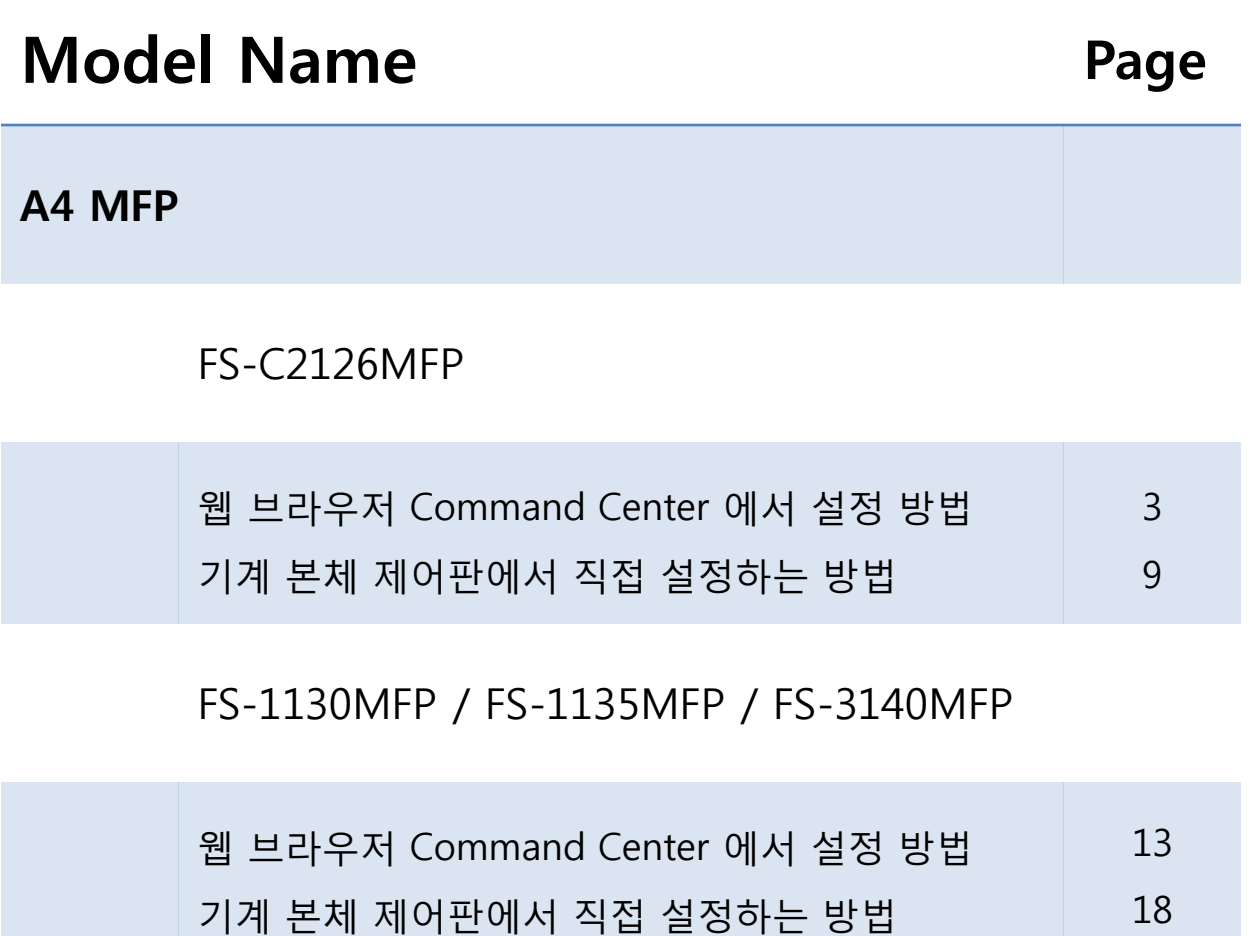

상기 Model은 수시로 업데이트 됩니다.

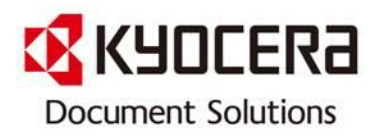

# [ FAX 수신 문서 컴퓨터로 전송 하기]

# Model 명: A4 MFP

# 적용모델: FS-2126MFP

# 조작 메뉴 항목

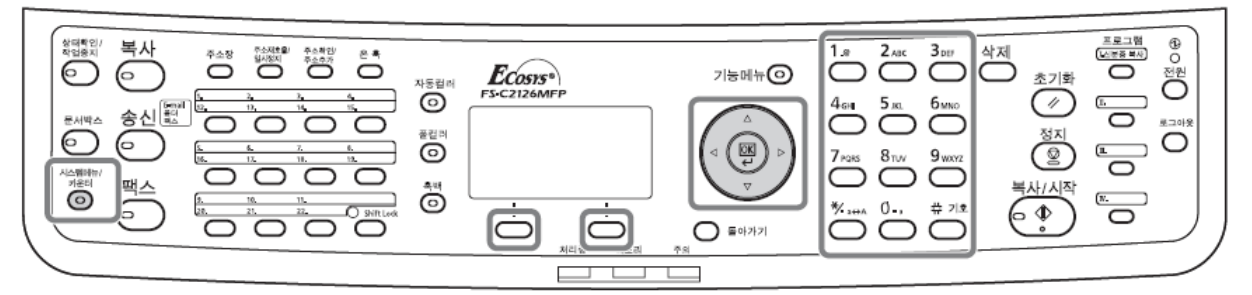

# 수신 문서 인쇄 / 전달 ( 메모리 전달 )

→ 팩스를 수신한 후 수신한 이미지를 다른 팩스 기기, 컴퓨터나 이미지를 인쇄할 수 있습니다.

# 전달 수신처의 종류 및 전달 조건

 → 단 한 개의 전달 수신처만 지정할 수 있습니다 . 전달을 [On] 으로 설정한 경우 수신된 모든 문서가 지정수신처로 전달됩니다 .

# 전달 수신처의 종류

 → 문서를 다른 팩스 기기나 서브 주소함으로 전달하거나 이메일 송신 혹은 폴더 (SMB 또는 FTP) 송신 시에도 가능합니다 .

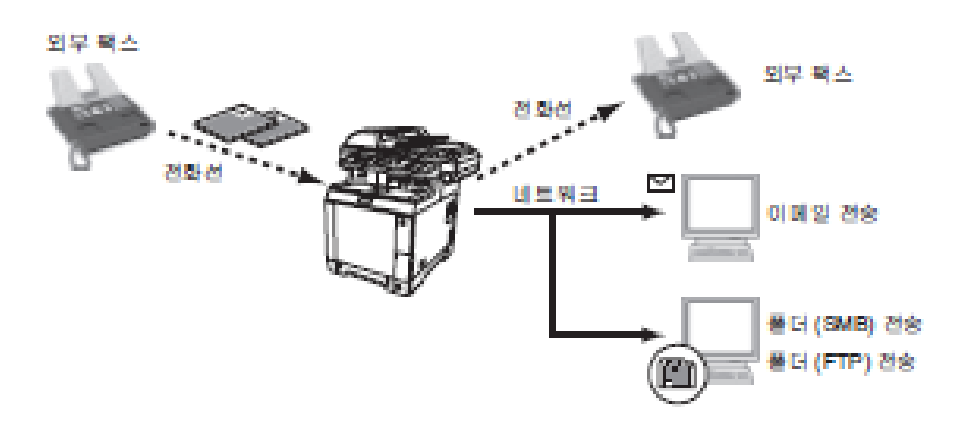

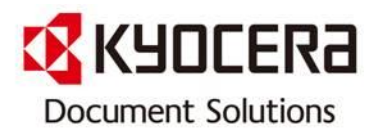

# [ 웹 브라우저 Command Center 에서 설정 방법 ]

#### COMMAND CENTER (전달)에서 메모리 전달 설정

네트워크에 연결된 컴퓨터에서 COMMAND CENTER 를 사용하여 본체의 메모리 전달 설정을 지정할 수 있습니다.

#### COMMAND CENTER 사용하기

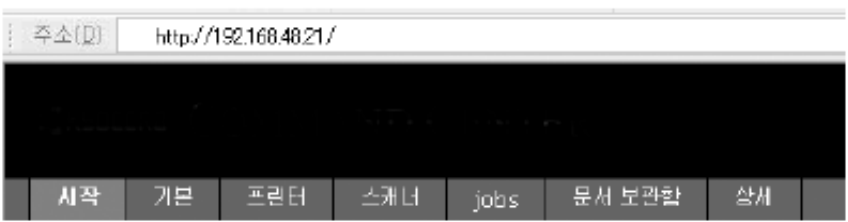

- 1. 웹 브라우저를 여십시오.
- 2. 주소 창에 본체의 IP 주소를 URL 과 같은 방식으로 입력하십시오.(예: http://192.168.48.21/) 웹 페이지에 본체 및 COMMAND CENTER 의 기본적인 정보와 현재 상태가 나타납니다.
- 3. 왼쪽의 탐색 막대에서 원하는 내용을 선택하고 해당 내용의 설정 값을 정하십시오.
- 4. COMMAND CENTER에 관리자 권한이 설정되어 있다면 올바른 사용자명과 패스워드를 입력해야 관련 화면을 열 수 있습니다. 관리자 암호를 설정하면 일반 사용자가 시작 페이지 외에 다른 페이지를 사용할 수 없습니다 . 보안을 유지하기 위해서는 관리자 암호를 설정하는 것이 권장합니다. 기본 관리자 암호는 공장에서 출하될 때 admin00 으로 설정됩니다.

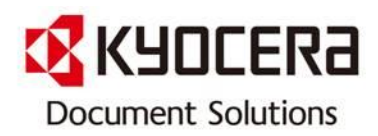

전송설정 팩스 > 공통 > 전송 > 일반 전송설정을 지정합니다 .

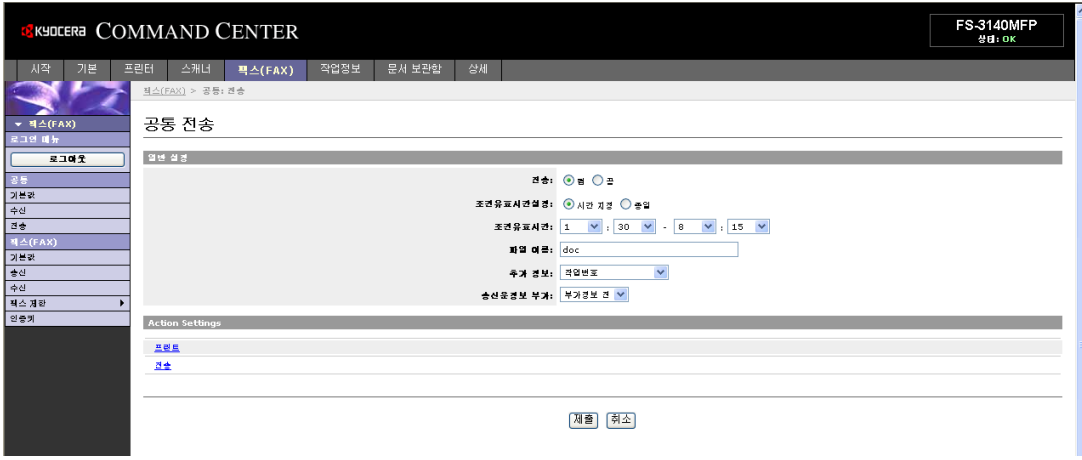

전달 페이지에서 제공되는 설정은 다음과 같습니다 .

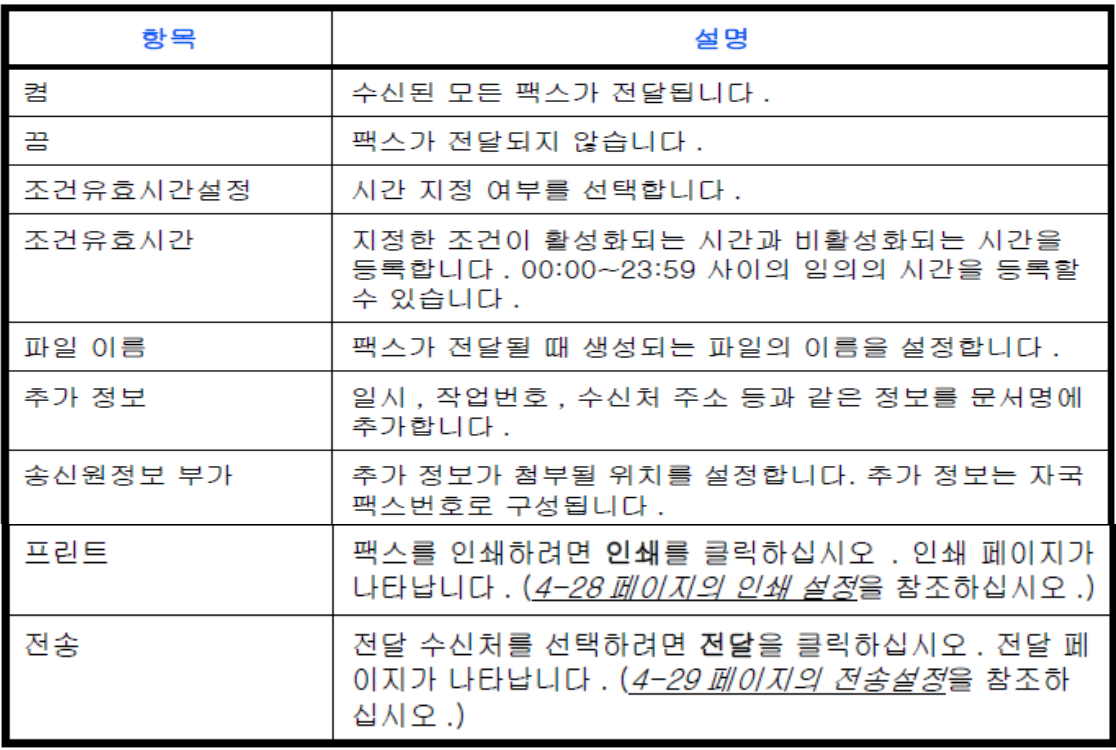

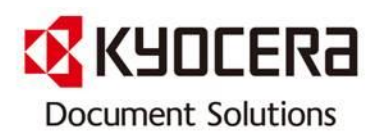

인쇄 설정 팩스 > 공통 > 전송 > 인쇄 이 페이지에서 인쇄 설정을 지정할 수 있습니다 .

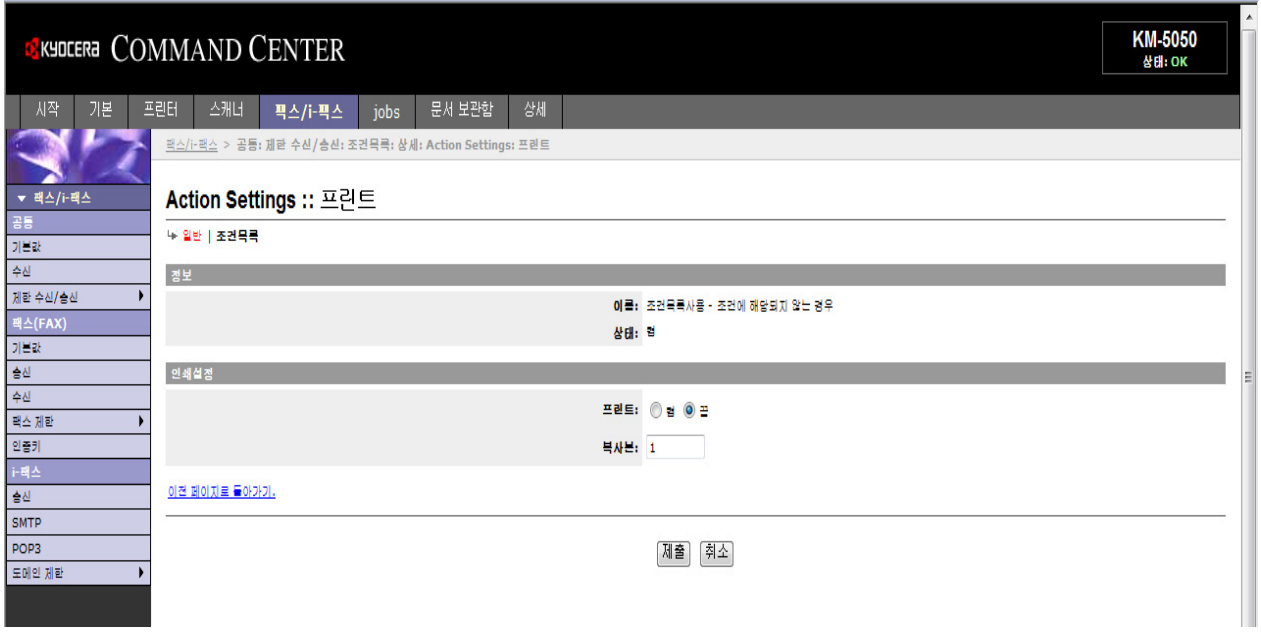

인쇄 페이지에서 제공되는 설정은 다음과 같습니다 .

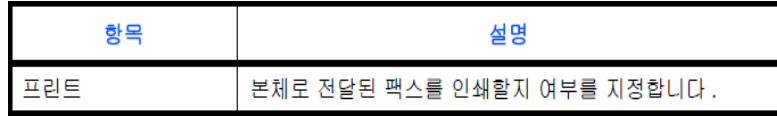

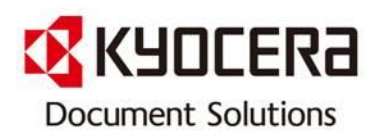

전송설정 팩스 > 공통 > 전송 > 전송 이 페이지에서 전달 수신처를 선택할 수 있습니다 .

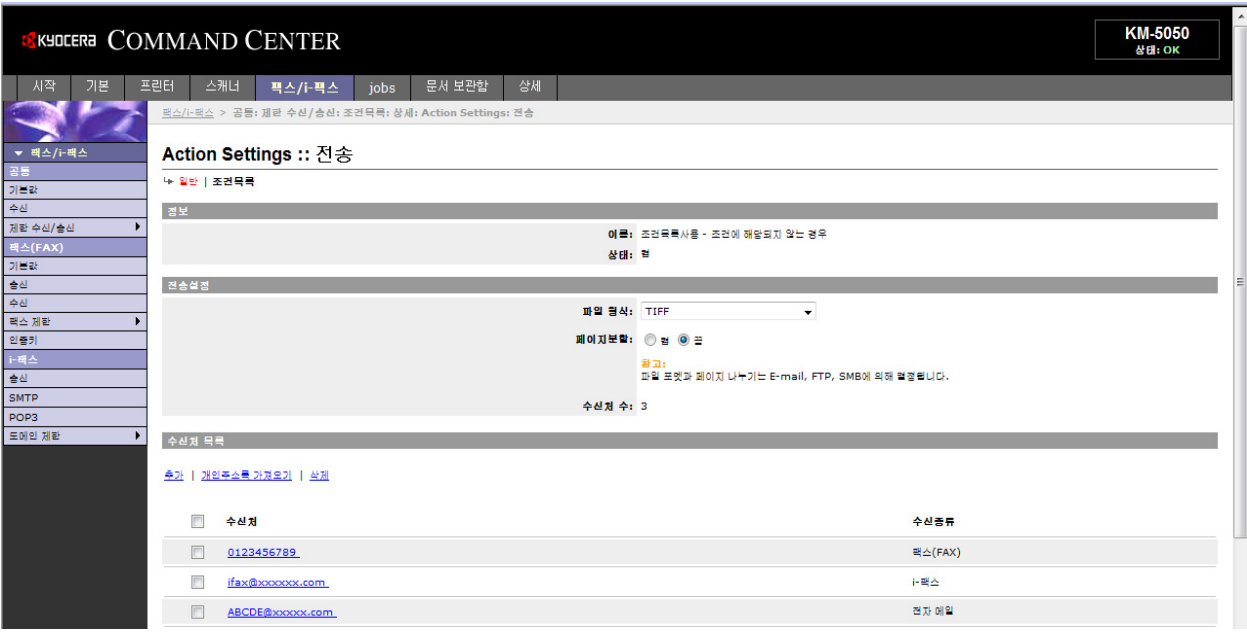

전달 페이지에서 제공되는 설정은 다음과 같습니다 .

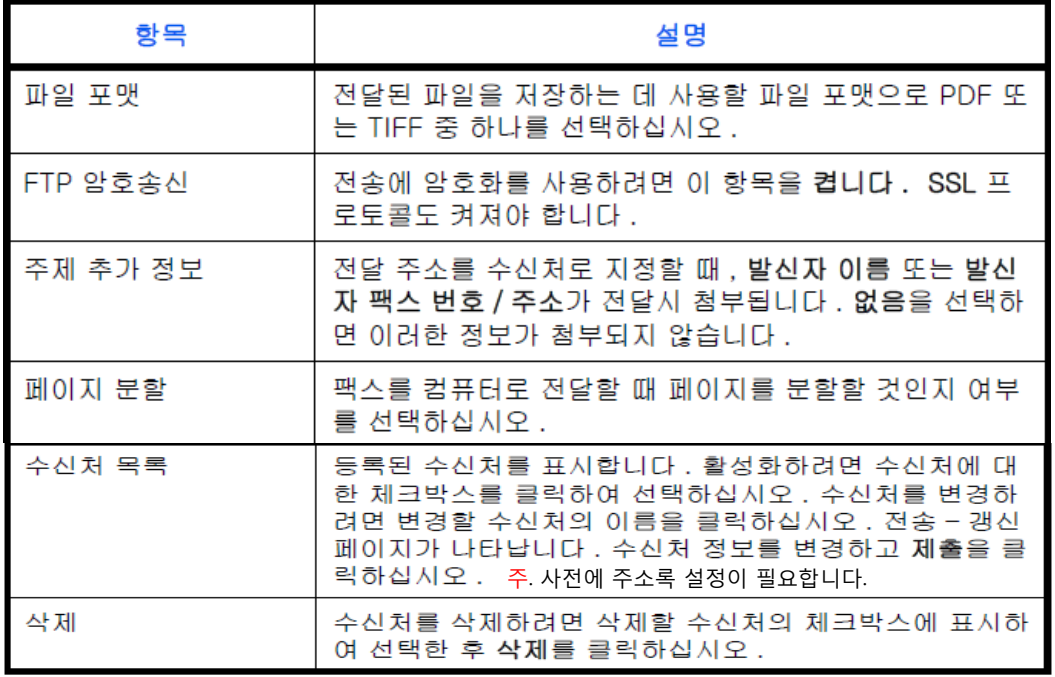

설정을 완료한 후에는 [제출]을 클릭하여 설정값을 저장하십시오 .

© 2012 KYOCERA Document Solutions Korea Co., Ltd. <sup>7</sup>

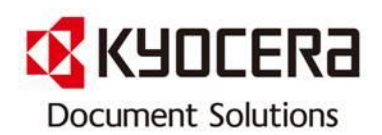

수신처 편집 팩스 > 공통 > 전송 > 전송 - 갱신 이 페이지에서 수신처를 편집할 수 있습니다 .

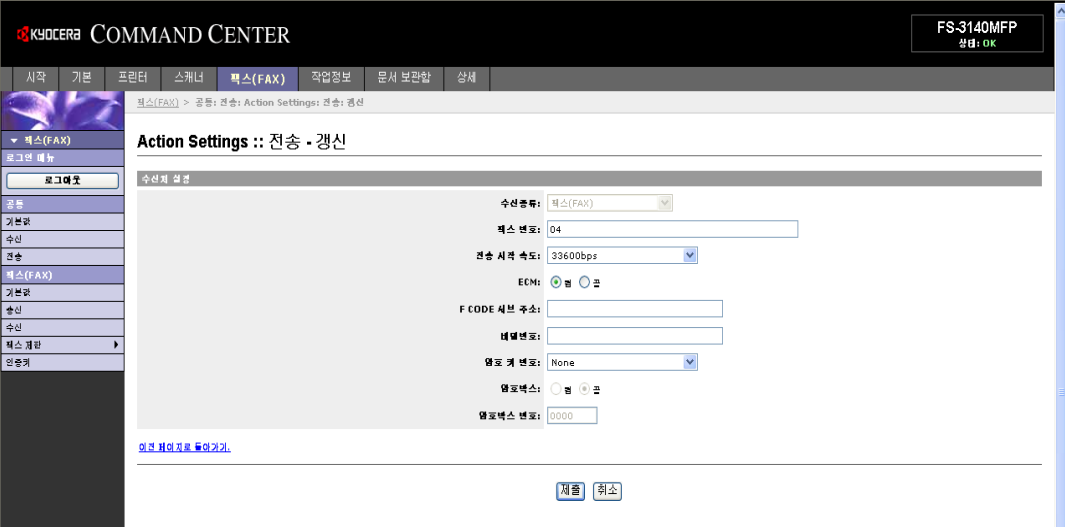

전달 - 편집 페이지에서 제공되는 설정은 다음과 같습니다 .

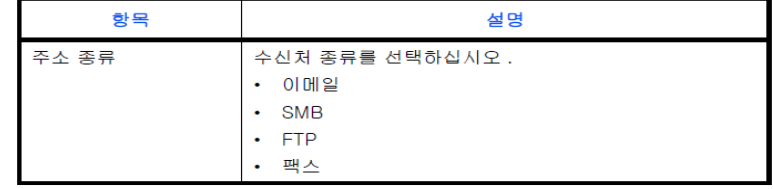

수신처 종류로 이메일을 선택한 경우에는 다음 설정을 지정하십시오 .

• 이메일

- 수신처 종류로 SMB 또는 FTP 를 선택한 경우에는 다음 설정을 지정하십시오 .
	- 호스트 이름
	- 포트 번호
	- 경로
	- 로그인 사용자 이름
	- 로그인 암호
- 수신처 종류로 팩스를 선택한 경우에는 다음 설정을 지정하십시오 .
	- 팩스번호
	- 전송 시작 속도
	- ECM
	- F CODE 서브 주소
	- 비밀번호
	- 암호키 번호
	- 암호 박스
	- 암호박스 번호

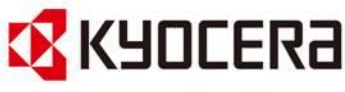

# [기계 본체 제어판에서 직접 설정하는 방법]

1. 전달 설정: 다음 절차에 따라 전달을 설정합니다.

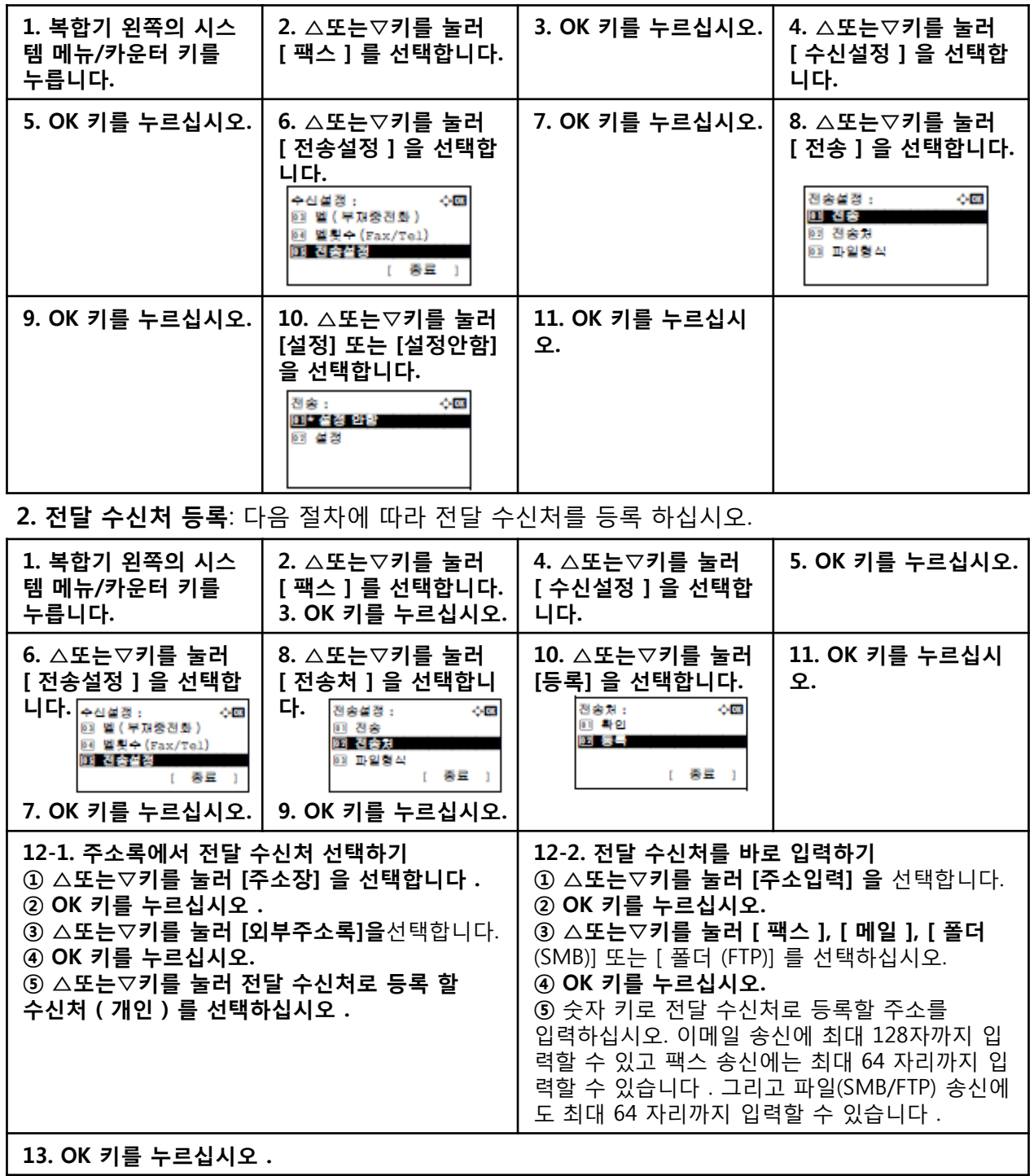

© 2012 KYOCERA Document Solutions Korea Co., Ltd. <sup>9</sup> 로그인 암호 및 암호 방식을 입력하십시오. 주 : 글자 입력에 관한 자세한 사항은 사용자매뉴얼 부록-6 의 규격 ( 팩스 기능 ) 을 참조하십시오 . [폴더(SMB)] 또는 [폴더(FTP)] 를 선택할 경우 전달 수신처의 호스트 이름, 경로, 로그인 사용자이름 ,

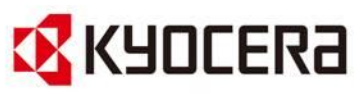

3. 등록 내용 변경 / 삭제하기: 다음 절차에 따라 등록 내용을 변경하거나 삭제하십시오.

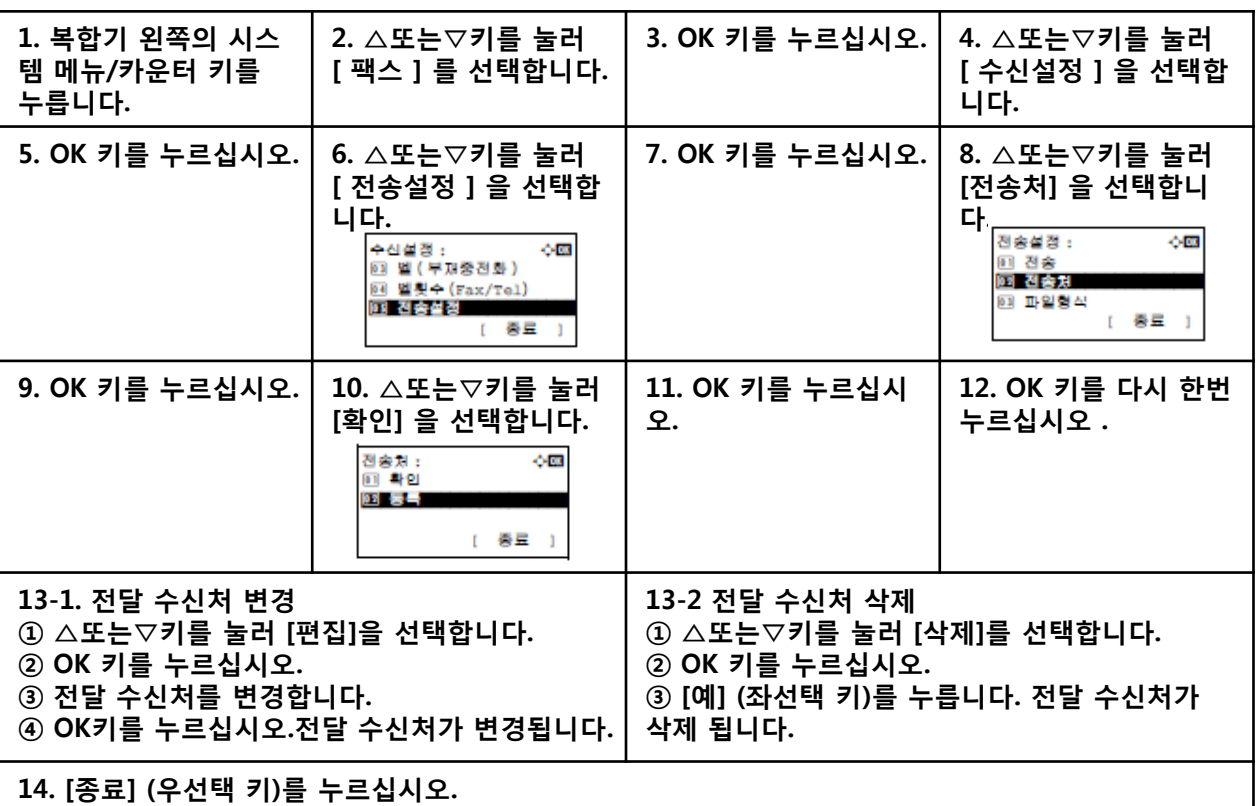

#### 4. 전달 시간 설정: 전달이 활성화되는 시작 시간과 종료 시간을 등록합니다.

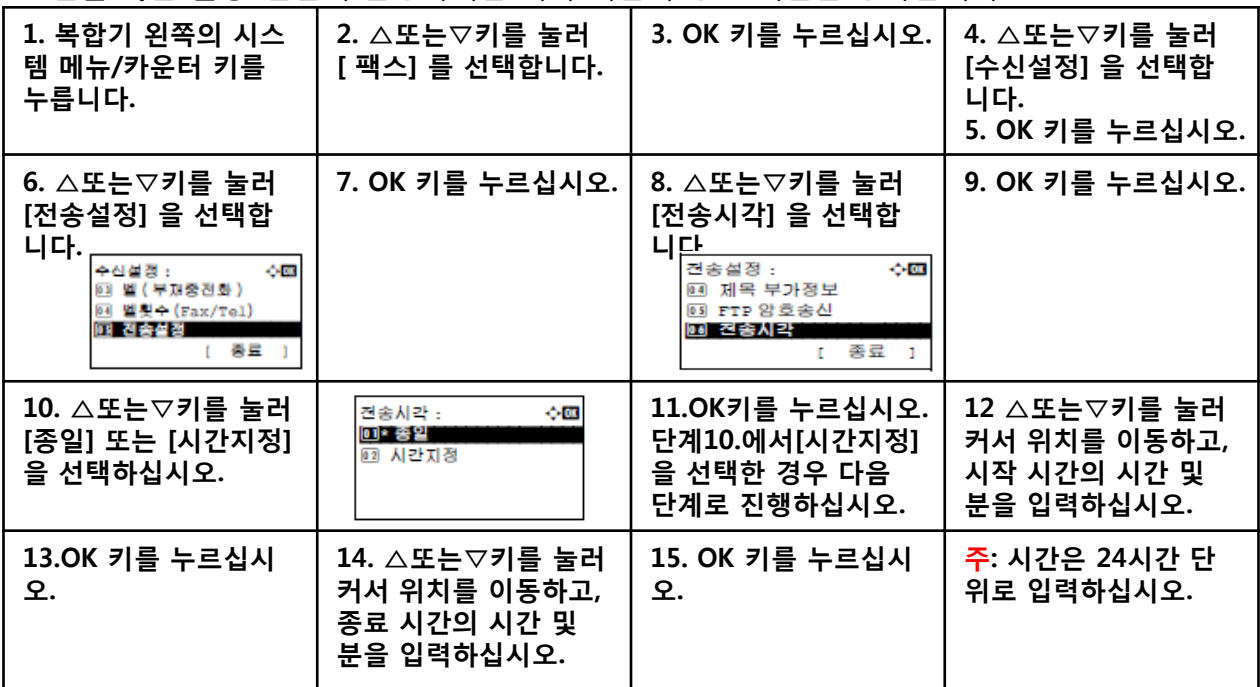

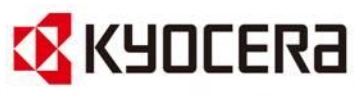

5. ( 각 조건에 대한 ) 파일 포맷 설정: 파일을 이메일 첨부 파일로 보내거나 폴더 (SMB 및 FTP)에 발신하는 경우에는 파일 형식으로 PDF 또는 TIFF 또는 XPS 를 선택하십시오 .

| 1. 복합기 왼쪽의 시스<br>템 메뉴/카운터 키를<br>누릅니다.                                    | 2. △또는▽키를 눌러<br>[ 팩스 ] 를 선택합니<br>다.                                                                             | 3. OK 키를 누르십시오.                                                  | 4. △또는▽키를 눌러<br>[ 수신설정 ] 을 선택합<br>니다.                                                      |
|--------------------------------------------------------------------------|----------------------------------------------------------------------------------------------------|------------------------------------------------------------------|--------------------------------------------------------------------------------------------|
| 5. OK 키를 누르십시오.                                                          | 6. △또는▽키를 눌러<br>[ 전송설정 ] 을 선택합<br>니다.<br>⊹α<br>수신설정 :<br>03 벨 (부재중전화)<br>▣ 벨횟수(Fax/Tel)<br>■ 진송설정<br>종료 1<br>r. | 7. OK 키를 누르십시오.                                                  | 8. △또는▽키를 눌러<br>[ 파일형식 ] 을 선택합<br>니다.<br>ФŒ<br>전송설정 :<br>回 전송<br>02 전송차<br>03 파일형식<br>종료 1 |
| 9. OK 키를 누르십시오.<br>10. △또는▽키를 눌러<br>[PDF] 또는 [TIFF] 또<br>는 [XPS]을 선택합니다. | 11. [상세](우선택 키)<br>를 누르십시오.                                                                                     | 12. △또는▽키를 눌러<br>[설정안함],[PDA/A-1a]<br>또는 [PDA/A-1b]를 선<br>택 합니다. | 13. OK키를 누르십시<br>오.                                                                        |

6. 이메일 주제 추가 정보 설정: 이메일의 주제에 특정 정보를 추가할 지를 지정하십시오. 정보를 추가할 경우 발신자 이름 또는 발신자를 선택할 수 있습니다 .

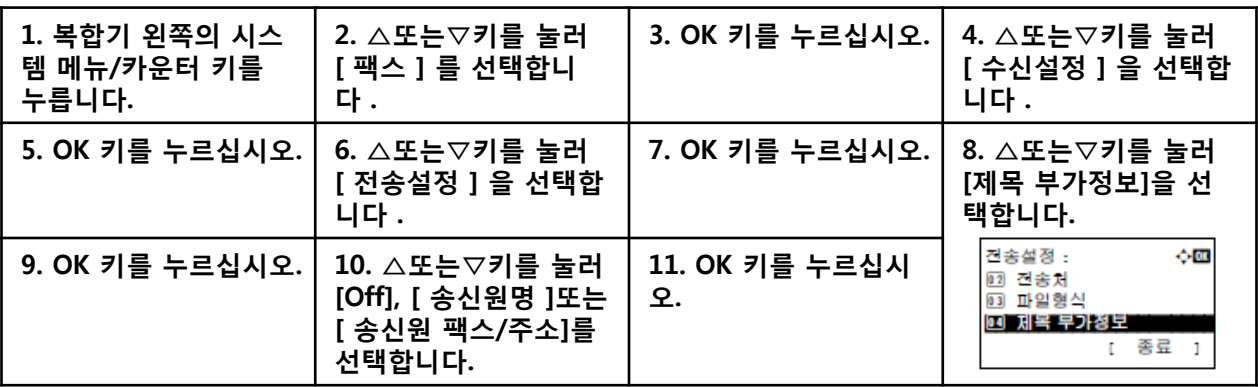

#### 7. FTP 암호송신 설정: 데이터 발신 시 FTP 암호를 사용할 지를 지정하십시오 .

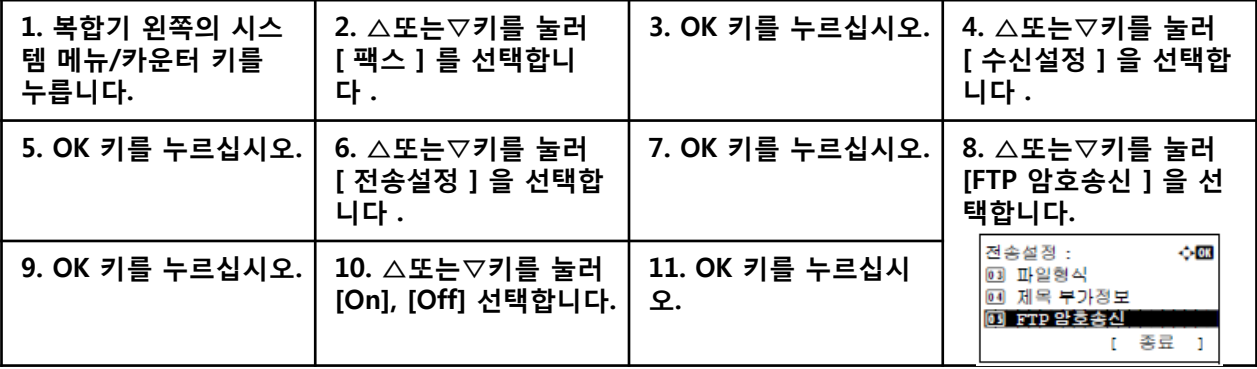

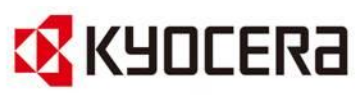

8. 인쇄 설정: 수신한 원고를 전달할 때 본체에서도 원고를 인쇄할 것인가의 여부를 설정할 수 있습니다 .

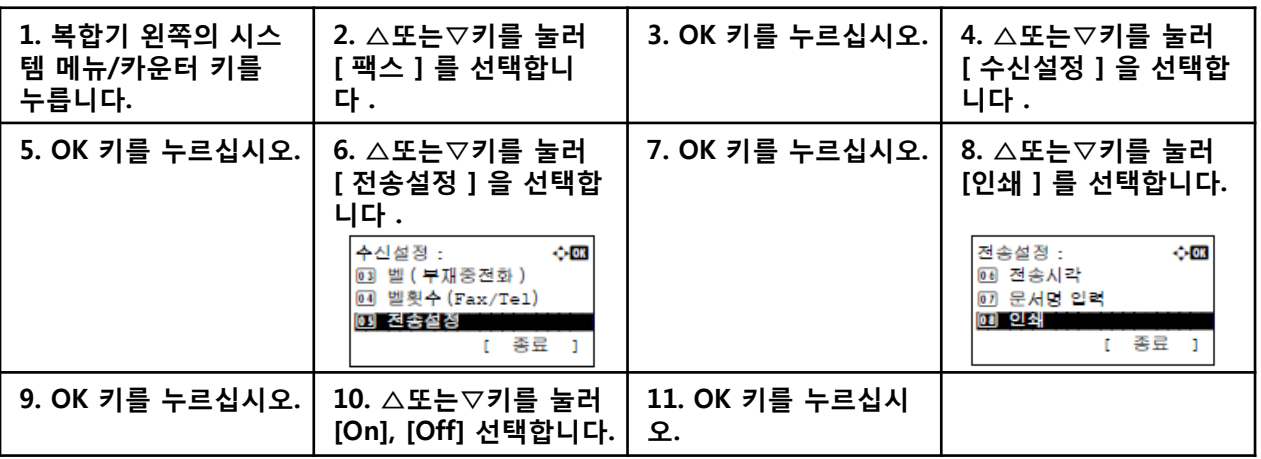

9. 파일명 등록: 전달할 때 생성할 파일의 이름을 설정할 수 있습니다. 날짜 / 시간 및 작업번호나 팩스 번호와 같은 정보를 추가할 수도 있습니다 .

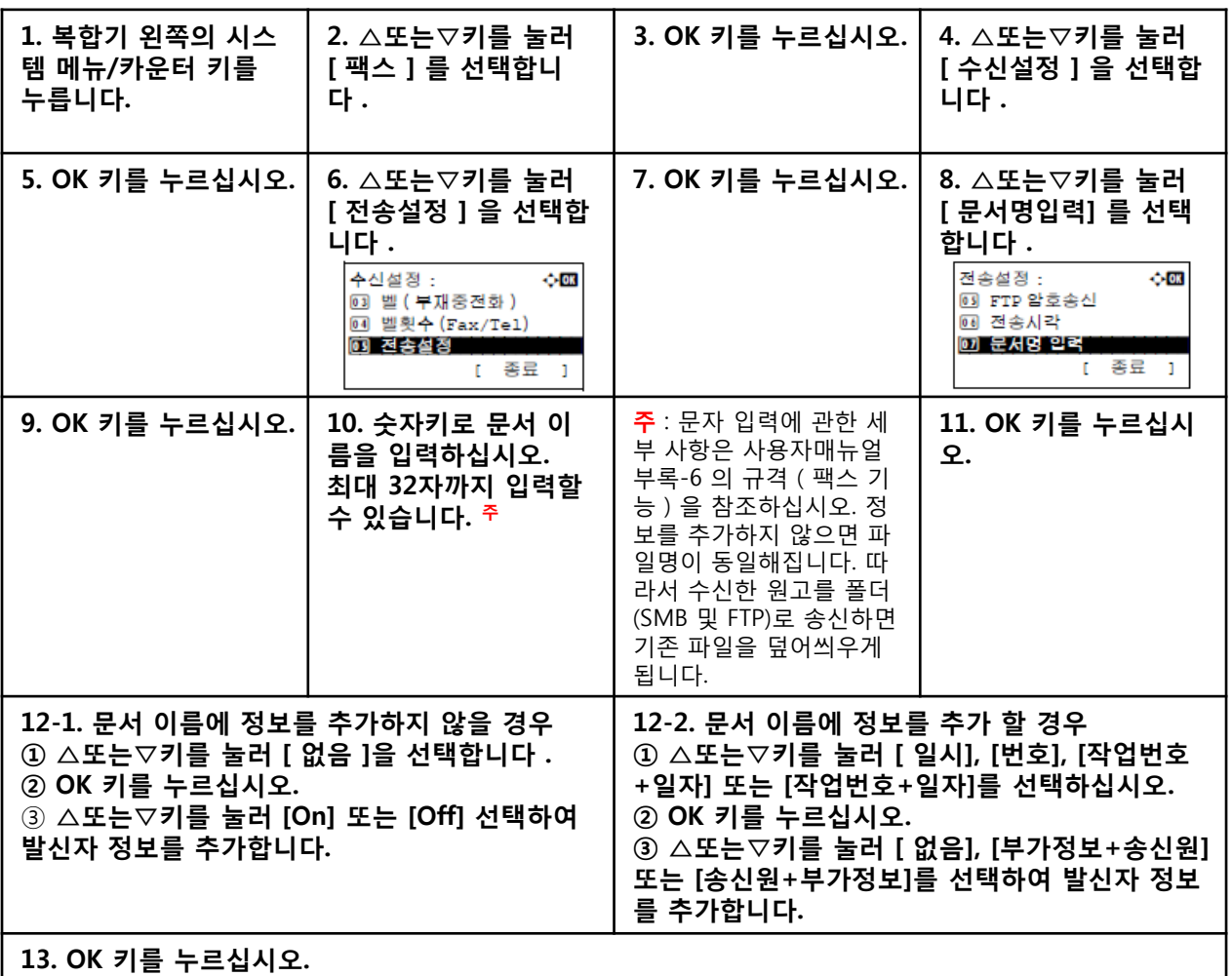

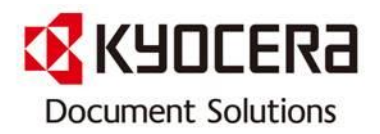

# [ FAX 수신 문서 컴퓨터로 전송 하기]

# Model 명: A4 MFP

### 적용모델: FS-1130MFP / FS-1135MFP / FS-3140MFP

## FAX로 수신한 문서를 인쇄 및 전달 방법 (메모리 전달)

 → 팩스를 수신한 후 수신한 이미지를 다른 팩스 기기, 컴퓨터 및 서브 주소 박스로 전달하거나 이미 지를 인쇄 할 수 있습니다.

# 전달 수신처의 종류 및 전달 조건

 → 단 한 개의 전달 수신처만 지정할 수 있습니다. 전달을 [On] 으로 설정한 경우 수신된 모든 문서 가 지정 수신처로 전달됩니다.

## 전달 수신처의 종류

 → 문서를 다른 팩스 기기나 서브 주소함으로 전달하거나 이메일 송신 혹은 폴더(SMB 또는 FTP) 송신 시에도 가능합니다.

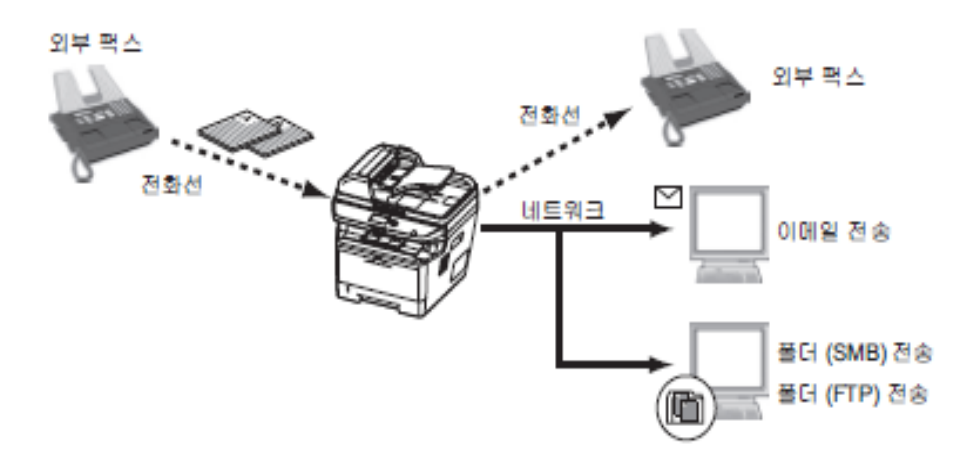

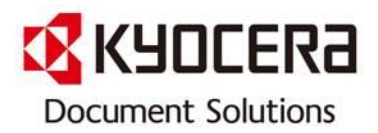

# [ 웹 브라우저 Command Center 에서 설정 방법 ]

## COMMAND CENTER (전달)에서 메모리 전달 설정

네트워크에 연결된 컴퓨터에서 COMMAND CENTER 를 사용하여 본체의 메모리 전달 설정을 지정할 수 있습니다.

#### COMMAND CENTER 사용하기

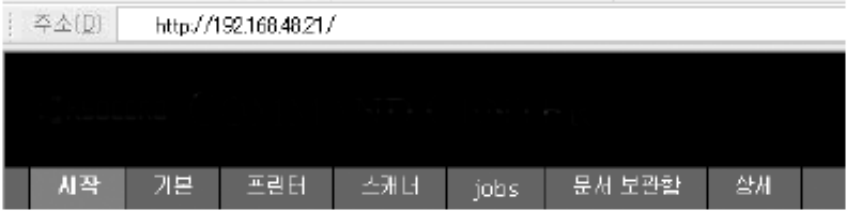

- 1. 웹 브라우저를 여십시오.
- 2. 주소 창에 본체의 IP 주소를 URL 과 같은 방식으로 입력하십시오.(예: http://192.168.48.21/) 웹 페이지에 본체 및 COMMAND CENTER 의 기본적인 정보와 현재 상태가 나타납니다.
- 3. 왼쪽의 탐색 막대에서 원하는 내용을 선택하고 해당 내용의 설정 값을 정하십시오.
- 4. COMMAND CENTER에 관리자 권한이 설정되어 있다면 올바른 사용자명과 패스워드를 입력해야 관련 화면을 열 수 있습니다. 관리자 암호를 설정하면 일반 사용자가 시작 페이지 외에 다른 페이지를 사용할 수 없습니다 . 보안을 유지하기 위해서는 관리자 암호를 설정하는 것이 권장합니다. 기본 관리자 암호는 공장에서 출하될 때 admin00 으로 설정됩니다.

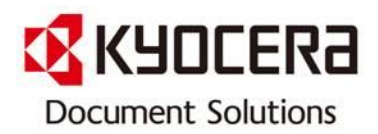

#### 전송설정

#### 팩스 > 공통 > 전송 > 일반

전송설정을 지정합니다 .

전달 페이지에서 제공되는 설정은 다음과 같습니다 .

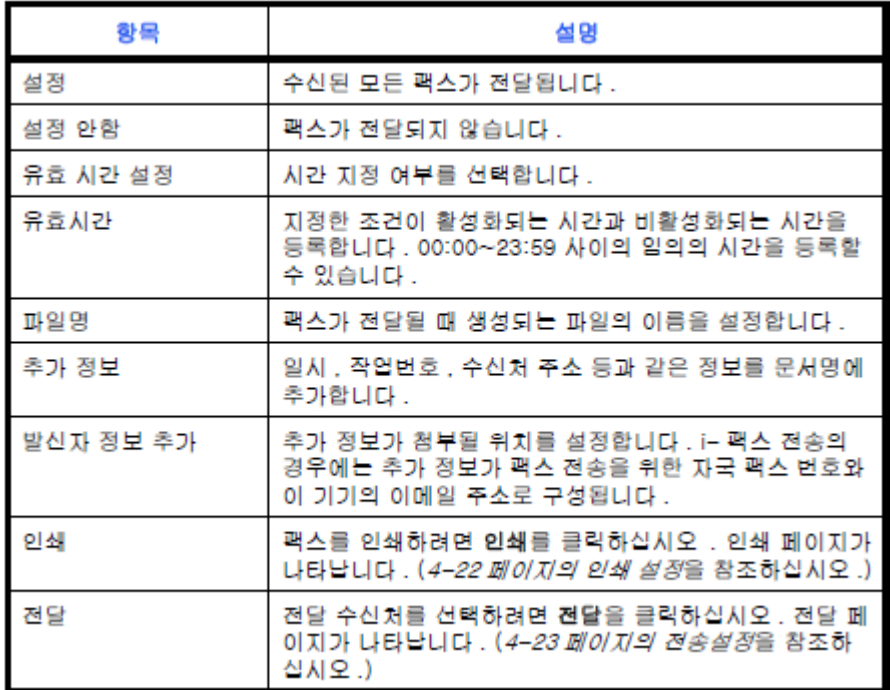

설정을 완료한 후에는 [제출]을 클릭하여 설정값을 저장하십시오 .

#### 인쇄 설정

#### 팩스 > 공통 > 전송 > 인쇄

이 페이지에서 인쇄 설정을 지정할 수 있습니다 . 인쇄 페이지에서 제공되는 설정은 다음과 같습니다 .

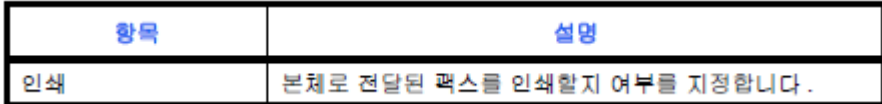

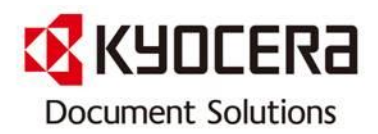

#### 전송설정

팩스 > 공통 > 전달 > 전달 이 페이지에서 전달 수신처를 선택할 수 있습니다 . 전달 페이지에서 제공되는 설정은 다음과 같습니다 .

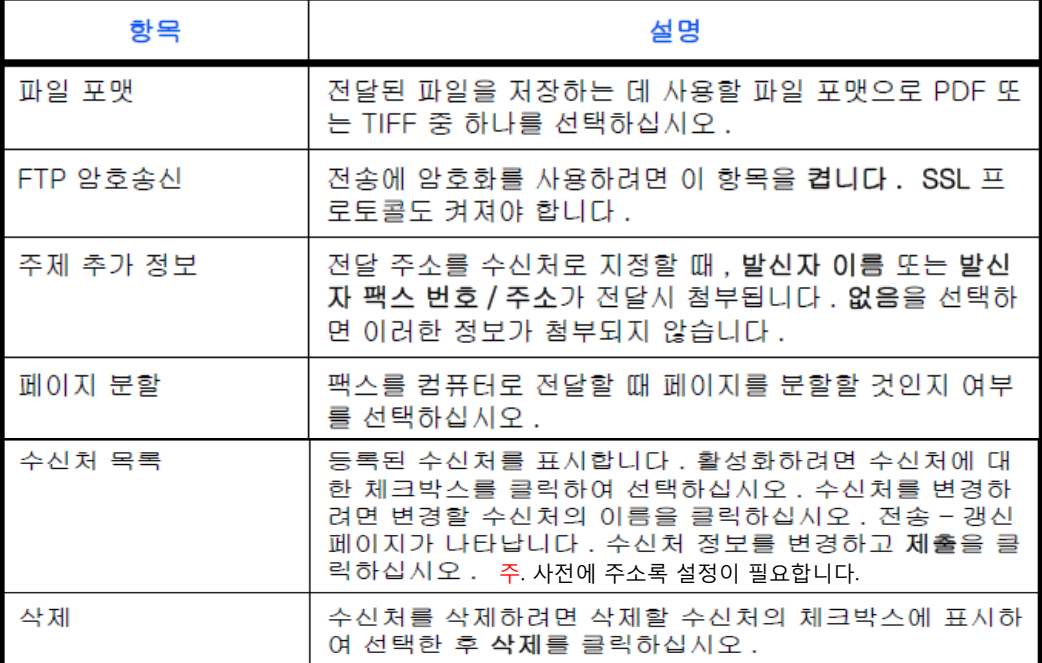

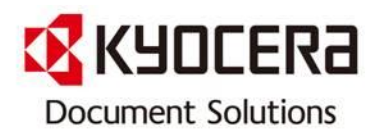

#### 수신처 편집

팩스 > 공통 > 전달 > 편집 이 페이지에서 수신처를 편집할 수 있습니다 . 전달 - 편집 페이지에서 제공되는 설정은 다음과 같습니다 .

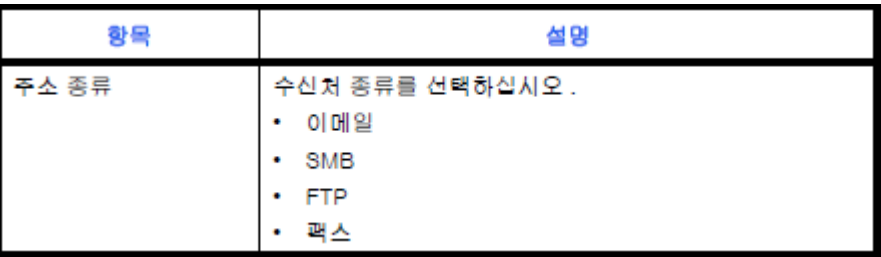

수신처 종류로 이메일을 선택한 경우에는 다음 설정을 지정하십시오 .

• 이메일

수신처 종류로 SMB 또는 FTP 를 선택한 경우에는 다음 설정을 지정하십시오 .

- 호스트 이름
- 포트 번호
- 경로
- 로그인 사용자 이름
- 로그인 암호

수신처 종류로 팩스를 선택한 경우에는 다음 설정을 지정하십시오 .

- 팩스번호
- 전송 시작 속도
- ECM
- F CODE 서브 주소
- 비밀번호
- 암호키 번호
- 암호 박스
- 암호박스 번호

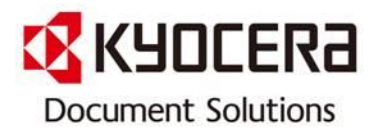

# [기계 본체 제어판에서 직접 설정하는 방법]

1. 전달 설정: 다음 절차에 따라 전달을 설정합니다.

| 1. 시스템 메뉴/카운터<br>키를 누릅니다. | 2. △또는▽키를 눌러<br>[팩스 ] 를 선택합니다.              | 3. OK 키를 누르십시오.      | 4. △또는▽키를 눌러<br>[ 수신설정 ] 을 선택합<br>니다. |
|---------------------------|---------------------------------------------|----------------------|---------------------------------------|
| 5. OK 키를 누르십시오.           | 6. △또는▽키를 눌러<br>[ 전송설정 ] 을 선택합<br>니다.       | 7. OK 키를 누르십시오.      | 8. △또는▽키를 눌러<br>[ 전송 ] 을 선택합니다.       |
| 9. OK 키를 누르십시오.           | 10. △또는▽키를 눌러<br>[On] 또는 [Off] 를 선<br>택합니다. | 11. OK 키를 누르십시<br>오. |                                       |

2. 전달 수신처 등록: 다음 절차에 따라 전달 수신처를 등록하십시오.

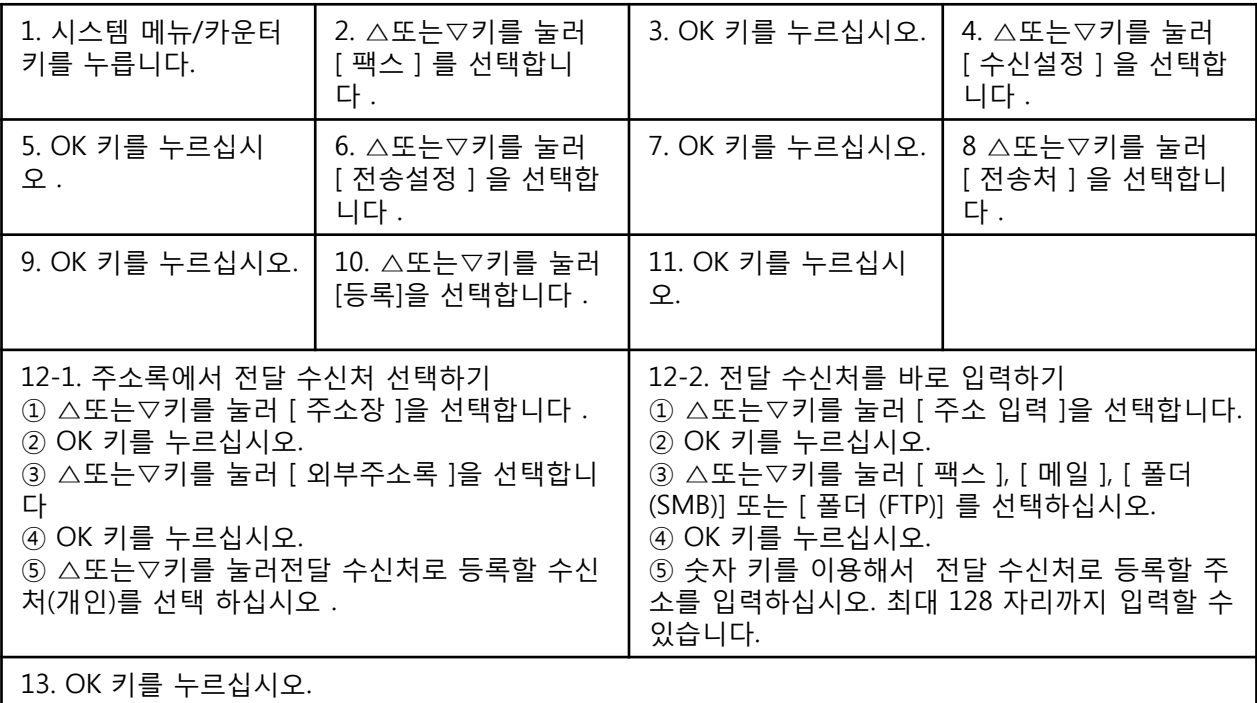

주 : 글자 입력에 관한 자세한 사항은 사용자매뉴얼 부록-6 의 규격 ( 팩스 기능 )을 참조하십시오. [ 폴더(SMB) ] 또는 [ 폴더(FTP) ] 를 선택할 경우 전달 수신처의 호스트 이름 , 경로 , 로그인 사용 자 이름, 로그인 암호 및 암호 방식을 입력하십시오.

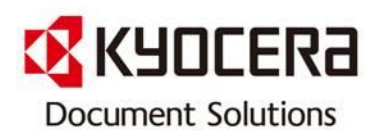

3. 등록 내용 변경 / 삭제하기: 다음 절차에 따라 등록 내용을 변경하거나 삭제하십시오.

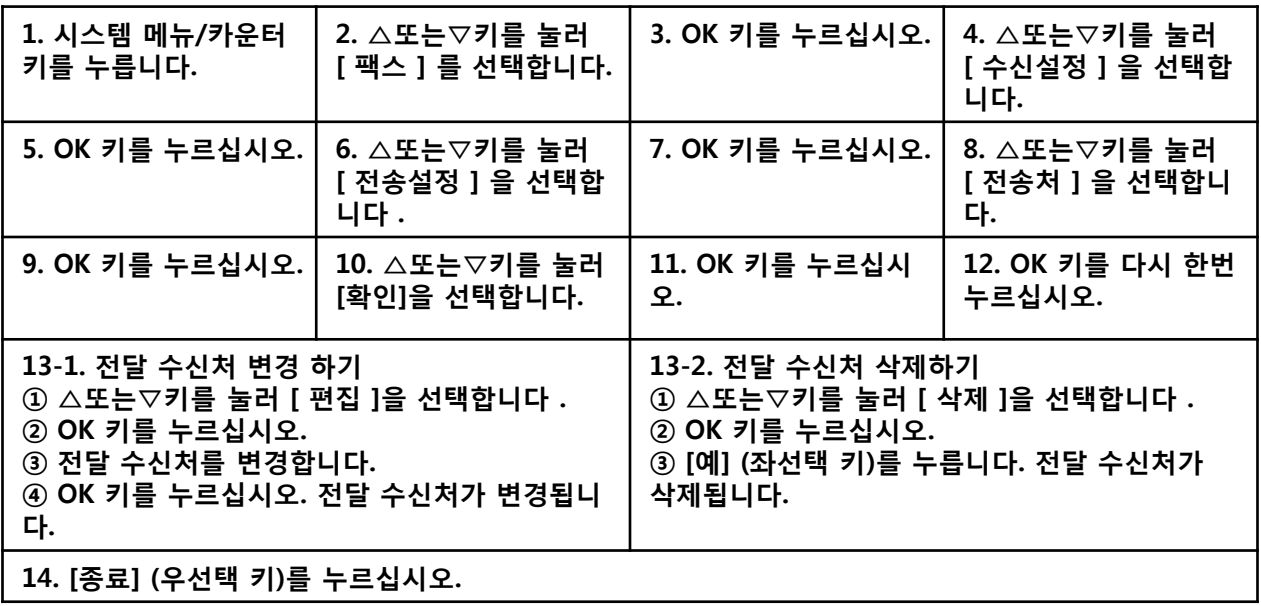

4. 전달 시간 설정: 전달이 활성화되는 시작 시간과 종료 시간을 등록합니다

| 1. 시스템 메뉴/카운터<br>키를 누릅니다. | 2. △또는▽키를 눌러<br>[ 팩스 ] 를 선택합니<br>다.                                                            | 3. OK 키를 누르십시오.                                                        | 4. △또는▽키를 눌러<br>[ 수신설정 ] 을 선택합<br>니다.                                                              |
|---------------------------|------------------------------------------------------------------------------------------------|------------------------------------------------------------------------|----------------------------------------------------------------------------------------------------|
| 5. OK 키를 누르십시오.           | 6. △또는▽키를 눌러<br>[ 전송설정 ] 을 선택합<br>니다.                                                          | 7. OK 키를 누르십시오.                                                        | 8. △또는▽키를 눌러<br>[ 전송시각 ] 을 선택합<br>니다.                                                              |
| 9. OK 키를 누르십시오.           | 10. △또는▽키를 눌러<br>[종일] 또는 [시간지정]<br>을 선택하십시오.<br>$\diamond$ or<br>전송시각 :<br> 001* 종일<br>02 시간지정 | 11. OK 키를 누르십시<br>오. 단계 10. 에서[시간<br>지정]을 선택한 경우<br>다음 단계로 진행하십<br>시오. | 12. △또는▽키를 눌러<br>커서 위치를 이동하고,<br>시작 시간의 시간 및<br>분을 입력하십시오.<br><u>주 : 시간은 24 시간 단</u><br>위로 입력하십시오. |
| 13. OK 키를 누르십시<br>오.      | 14. △또는▽키를 눌러<br>커서 위치를 이동하고,<br>종료 시간의 시간 및<br>분을 입력하십시오.                                     | 15. OK 키를 누르십시<br>오.                                                   |                                                                                                    |

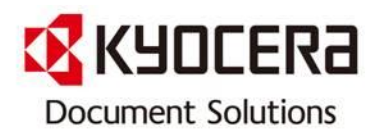

5. ( 각 조건에 대한 ) 파일 포맷 설정: 파일을 이메일 첨부 파일로 보내거나 폴더 (SMB 및 FTP)에 발신하는 경우에는 파일 형식으로 PDF 또는 TIFF를 선택하십시오 .

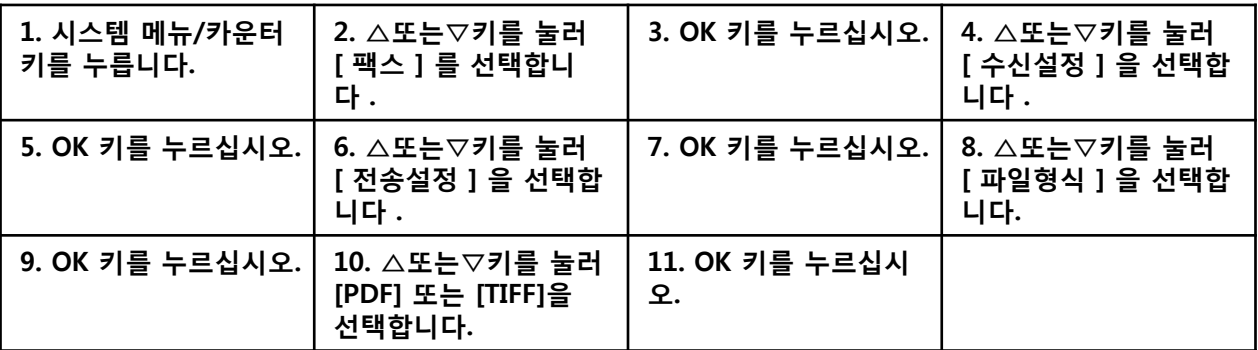

6. 이메일 주제 추가 정보 설정: 이메일의 주제에 특정 정보를 추가할 지를 지정하십시오. 정보를 추가할 경우 발신자 이름 또는 발신자를 선택할 수 있습니다 .

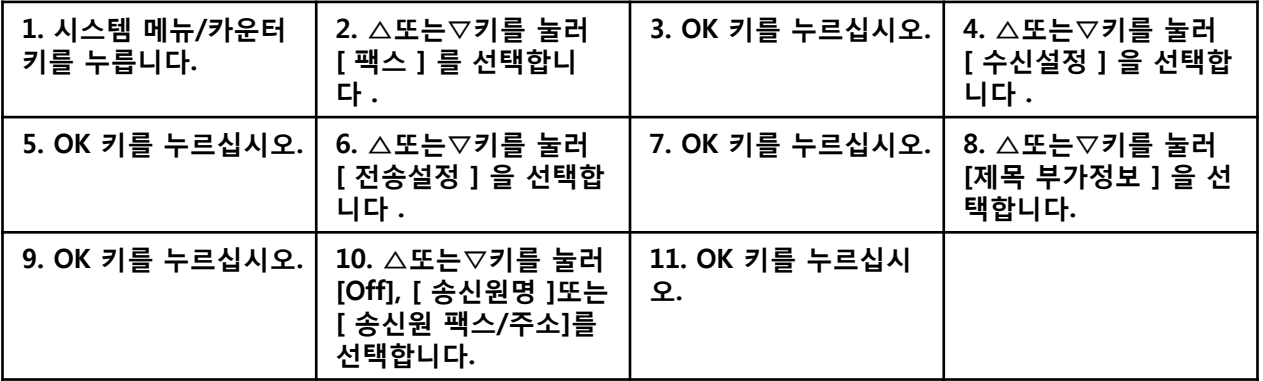

7. FTP 암호송신 설정: 데이터 발신 시 FTP 암호를 사용할 지를 지정하십시오 .

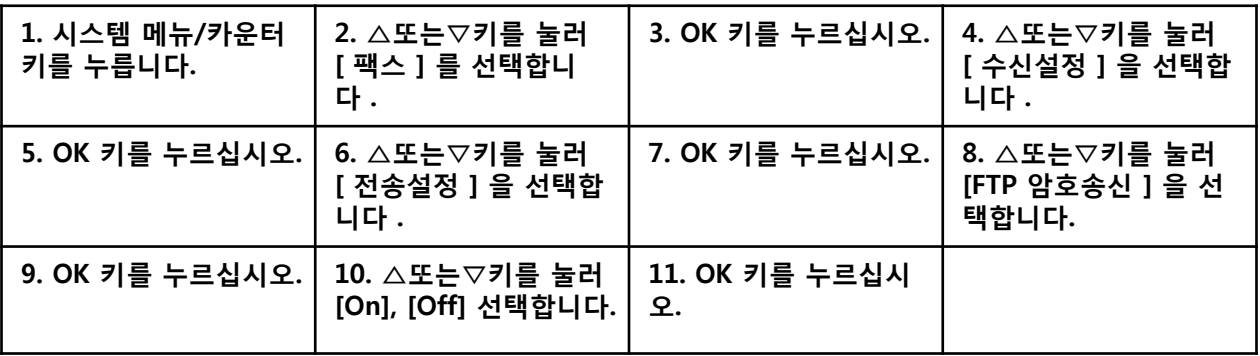

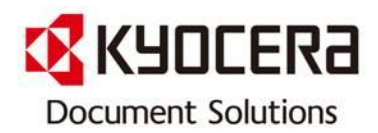

8. 인쇄 설정: 수신한 원고를 전달할 때 본체에서도 원고를 인쇄할 것인가의 여부를 설정할 수 있습니 다 .

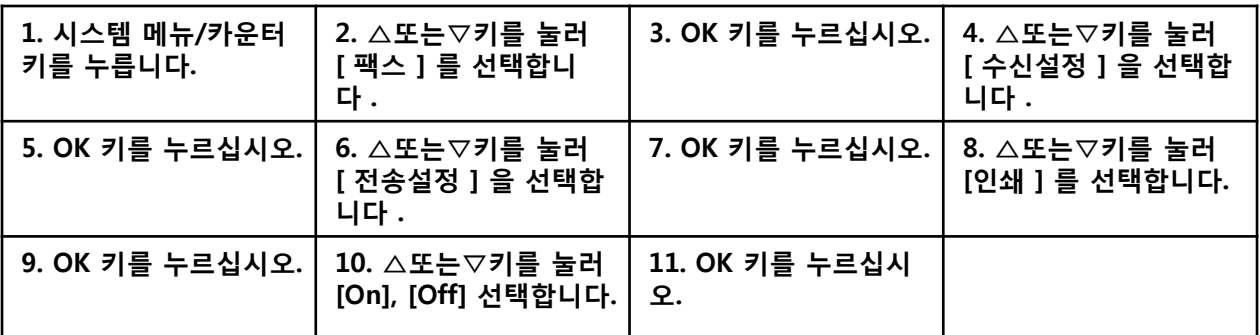

9. 파일명 등록: 전달할 때 생성할 파일의 이름을 설정할 수 있습니다. 날짜 / 시간 및 작업번호나 팩 스번호와 같은 정보를 추가할 수도 있습니다 .

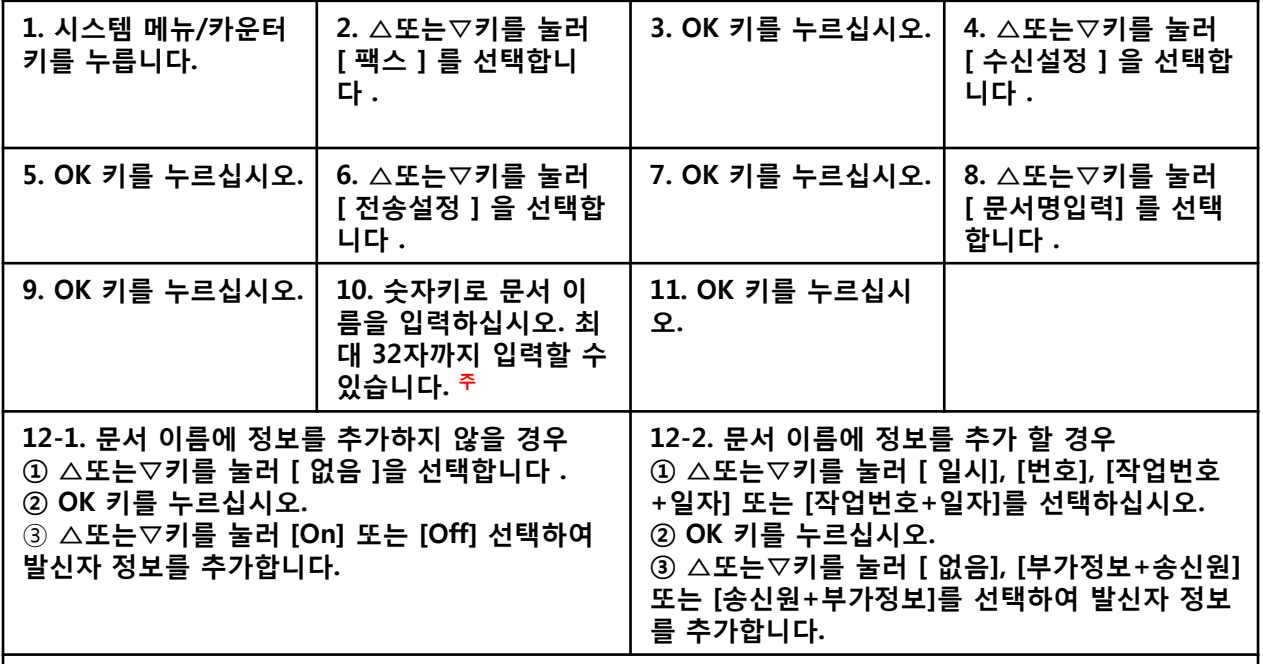

13. OK 키를 누르십시오.

주 : 문자 입력에 관한 세부 사항은 사용자 매뉴얼 부록 -6 의 규격 ( 팩스 기능 ) 을 참조하십시오. 정보 를 추가하지 않으면 파일명이 동일해집니다. 따라서 수신한 원고를 폴더(SMB 및 FTP)로 송신하면 기존 파일을 덮어씌우게 됩니다.

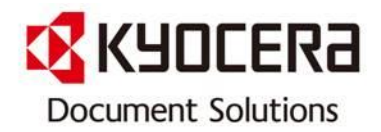

※ 본 자료는 교세라 도큐먼트 솔루션스 코리아 ㈜ 제품을 사용하고 있는 고객의 편의를 도모하고자 작성하였습니다. 많은 활용 바라옵고, 사전에 공지 없이 업데이트 할 예정이오니 양해 말씀 부탁 드립니다.

 또한 수정 및 변경 요청 사항이 있을 경우 언제든지 Contact Center [전국대표번호: 1544-0075] 또는 gs.jang@dkr.Kyocera.com 으로 연락하여 주시기 바랍니다.

# 감사합니다 !